Zoom の使い方

1.Zoom とは

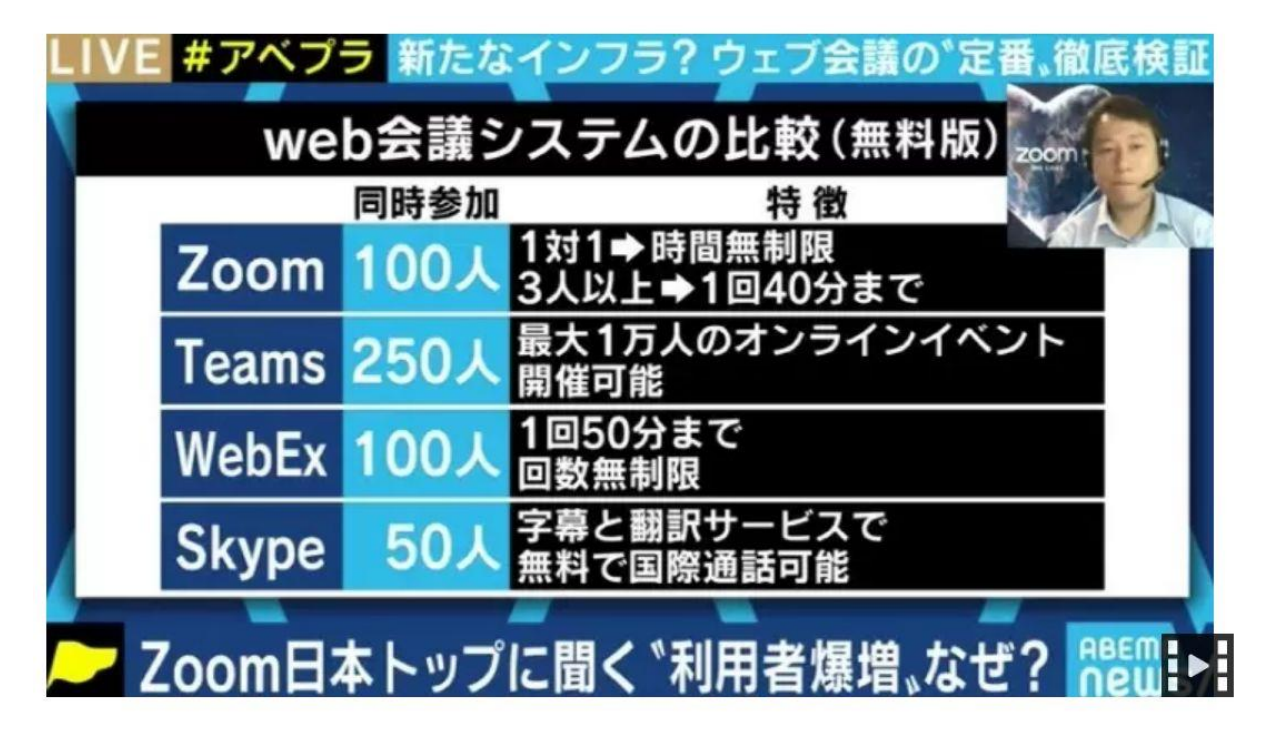

2.有料版と無料版の比較

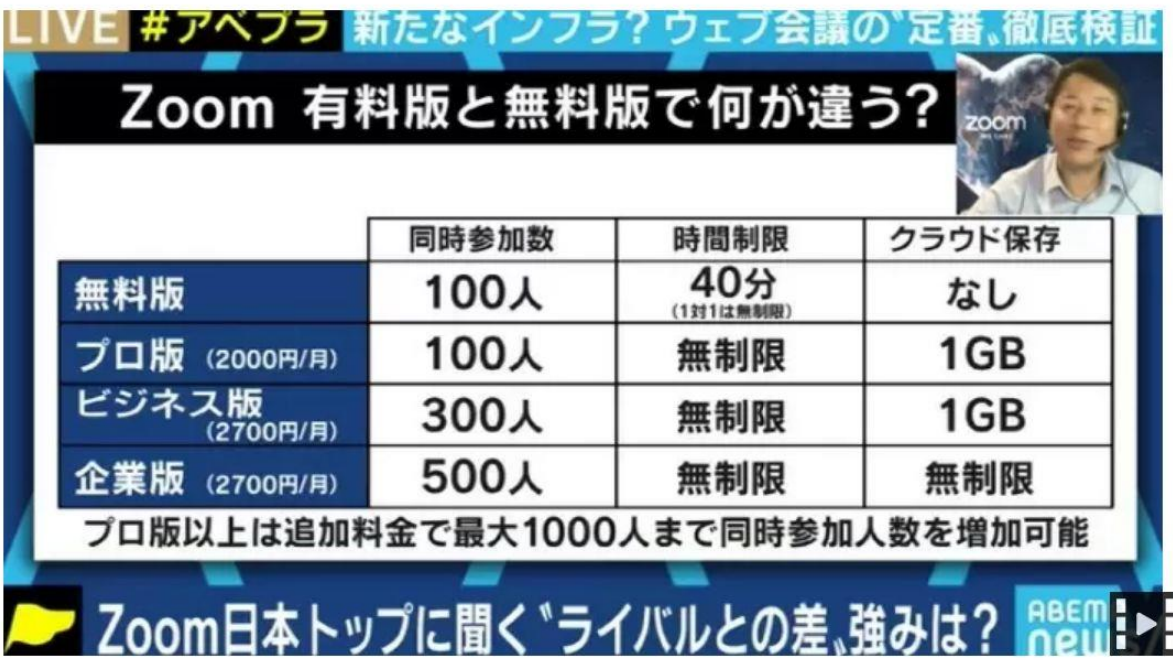

3. Zoom をホストして開催するには

Zoom を起動する。

 開催の仕方は大きく分けて2つの方法がある。「新規ミーティング」を作成する方法と 「スケジュール」の作成する方法があります。少人数の場合は「新規ミーティング」が、 人数が多くなってくると「スケジュール」の方が向いているのではないでしょうか?

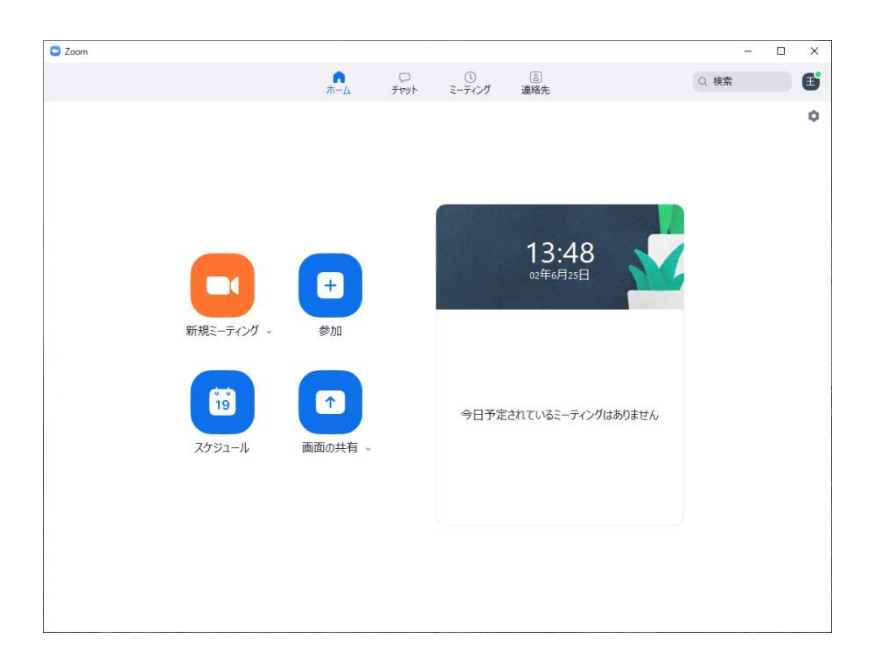

「スケジュール」をクリックすると下記の画面が開く。開始時間を設定する。トピック、パスワード などを変更してもいい。(初期設定のままでもいい)

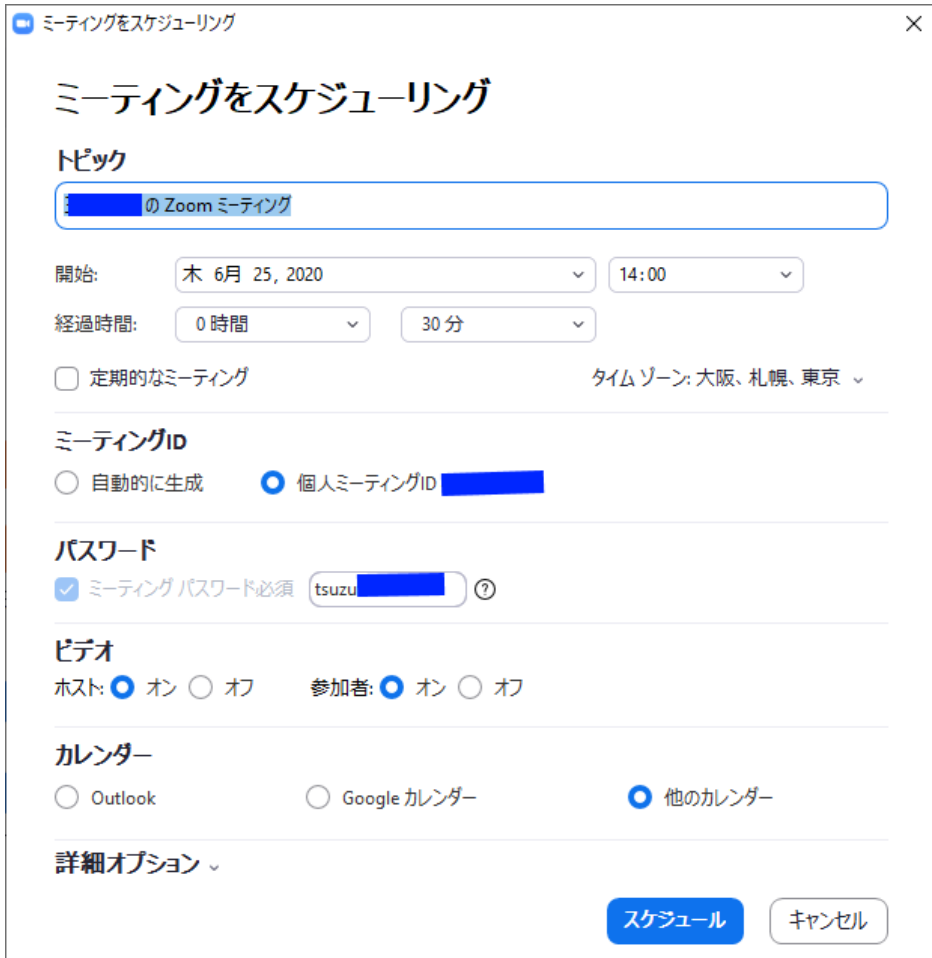

「詳細オプション」をクリックして「ホストより前の参加を有効にする」にチェック しておく。ホストの許可が必要な場合は「待機室の有効化」にチェックする。

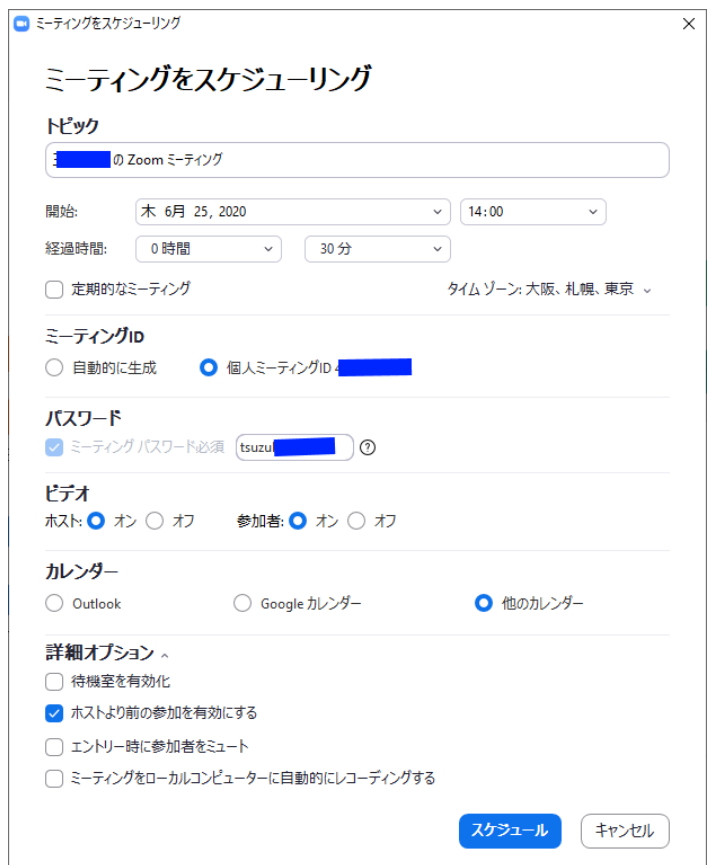

例として 14:00 スタート、経過時間を 2 時間 30 分に設定してみる。

無料で使用できるのは 40 分なので下記のメッセージが出る。でも無視する。「スケジュール」ボタンを押す。

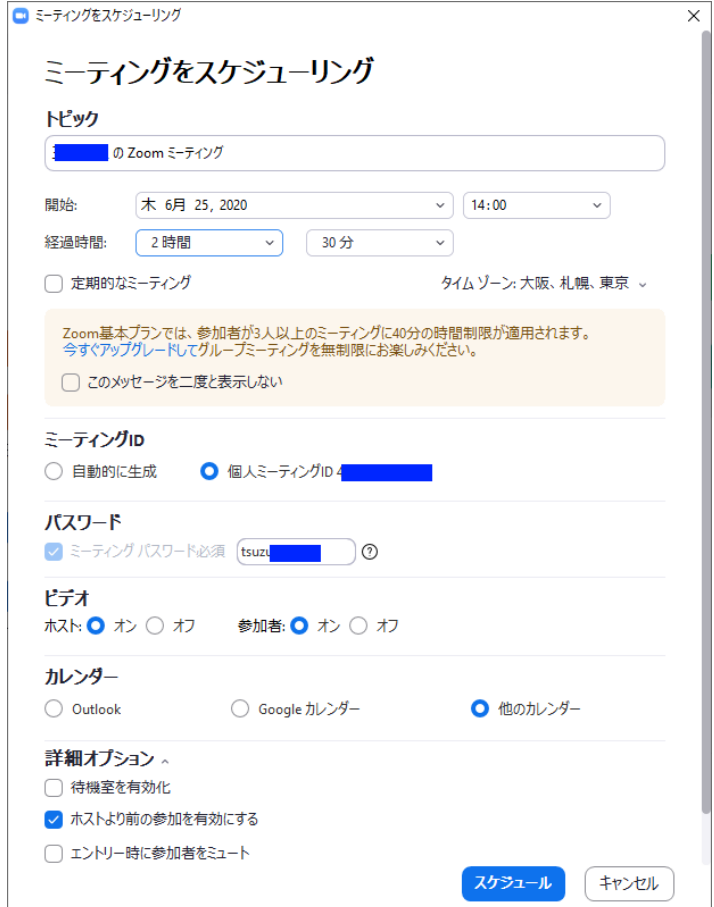

結果が表示されるので「クリップボートにコピー」をクリックする。

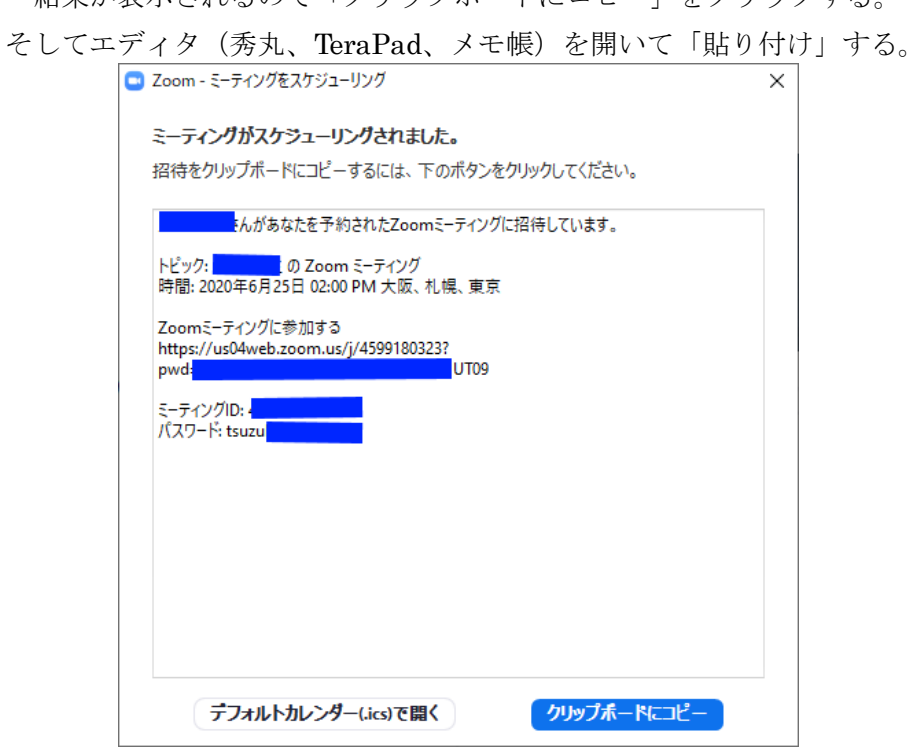

「秀丸」エディタに貼り付けたところ、これをメールで参加者に送付する。

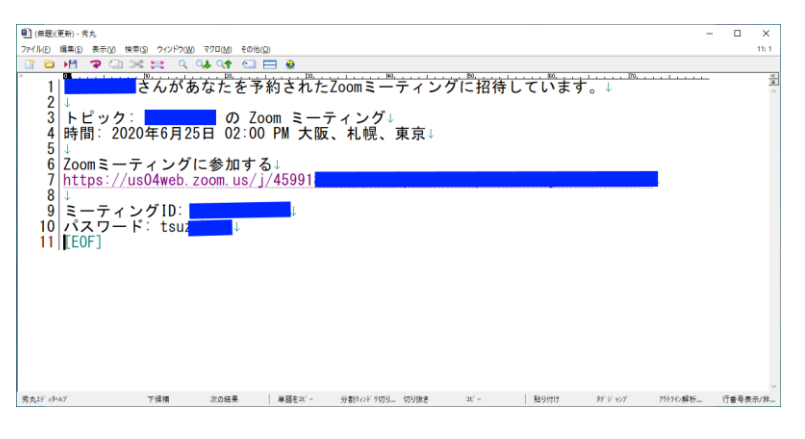

Zoom のトップページに予約した Web 会議が表示されるので、 会議が始まる時刻になったら、時計の下の「開始」を押すと 会議室の画面が立ち上がる。そして会議を始める。

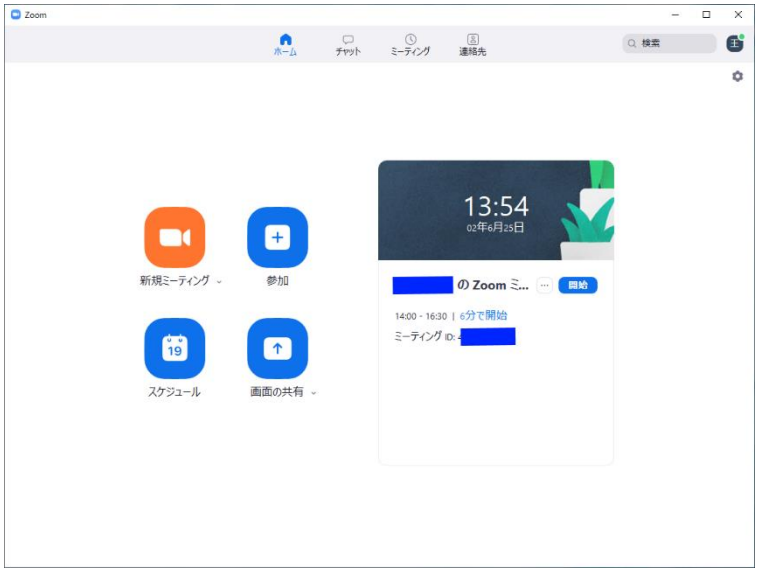

参考 Zoom のミーティングタブにスケジュール一覧が出てくる。中止したいときなどは 下記ミーティングの「削除」で中止できる。

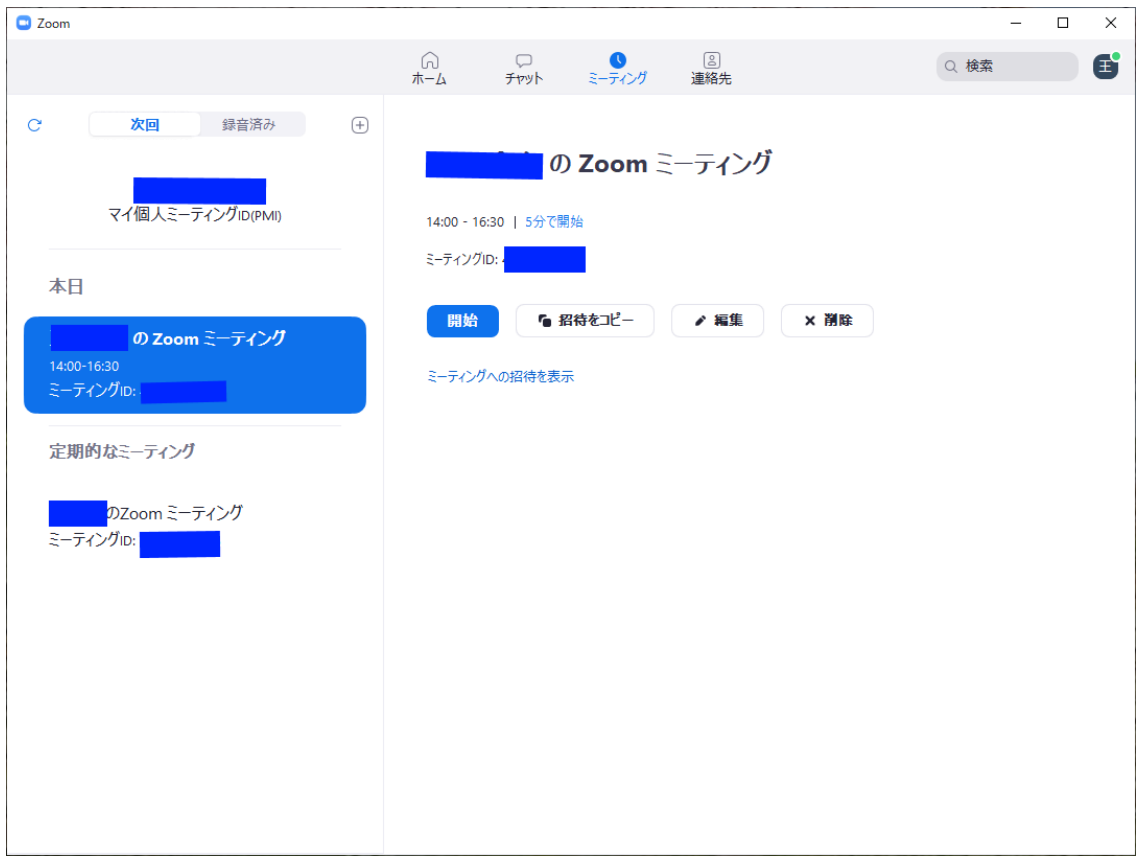

## 画面の共有(YouTube など音が出る素材を共有)

「コンピューターの音声を共有」にチェックをつける。

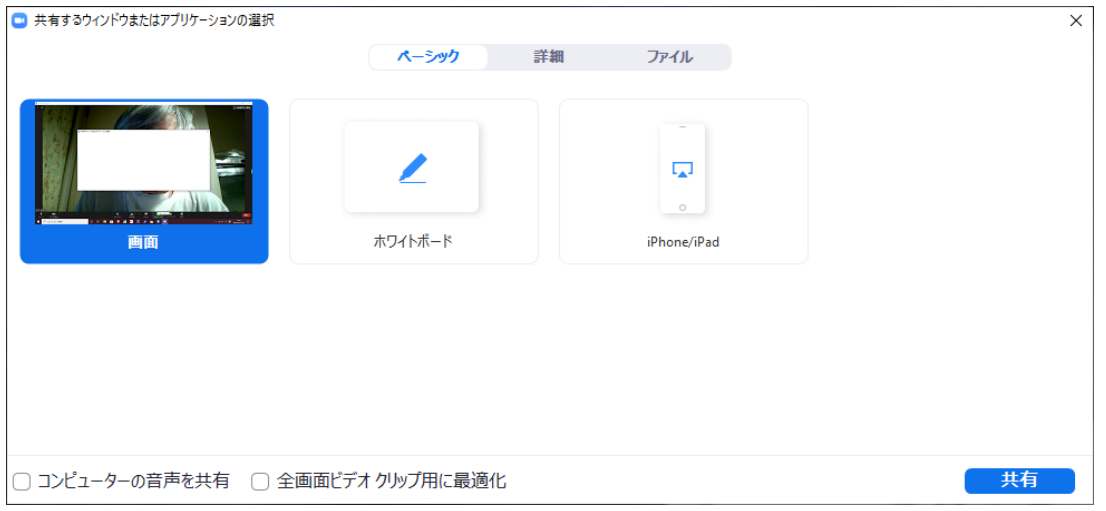

画面を共有したい場合は先に共有したいもの(YouTube、写真、Word 文書など)を拓いて置くこと。